## フォントのバックアップと復元方法【Suitcase Fusion 版】

2022年5月13日、Suitcase Fusion の後継製品の Connect Fonts がリリースされました。 Suitcase Fusion をアップデートすると、自動的に Connect Fonts に切り替わります。 Suitcase Fusion の機能は Connect Fonts に引き継がれています。

この手順書は、まだ Suitcase Fusion を Connect Fonts にアップデートしていないユーザー様向けです。 既に Connect Fonts にアップデートしたユーザー様は、別紙「Connect Fonts 版」をご参照ください。

現在使用中の製品がどちらかは、アプリケーションの情報ウィンドウに表示されるバージョン、もしくはアプリケー ション起動時に画面左上に表示される製品名で判別できます。 。下図をご参照ください

なお、Suitcase Fusion と Connect Fonts で対応する OS や Adobe CC のバージョンが異なります。 以下のサポートガイドでご確認ください。 https://www.swtoo.com/support/extensis/connect-fonts/support-guide/

< Suitcase Fusion の場合>

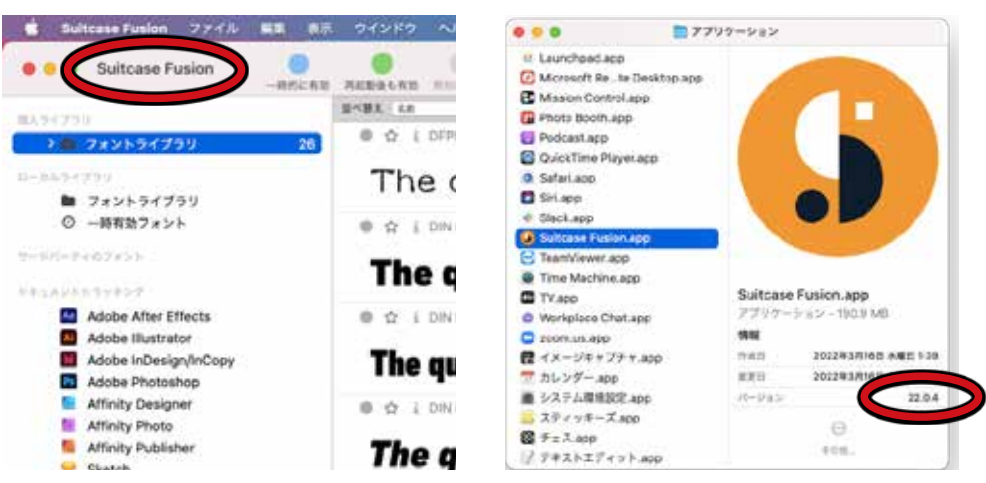

バージョン 22.0.x までが Suitcase Fusion です。

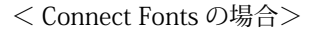

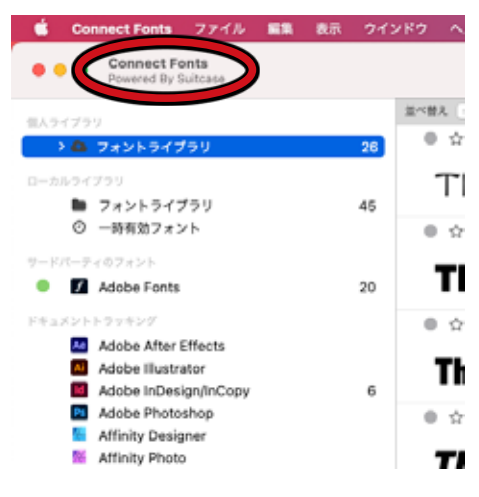

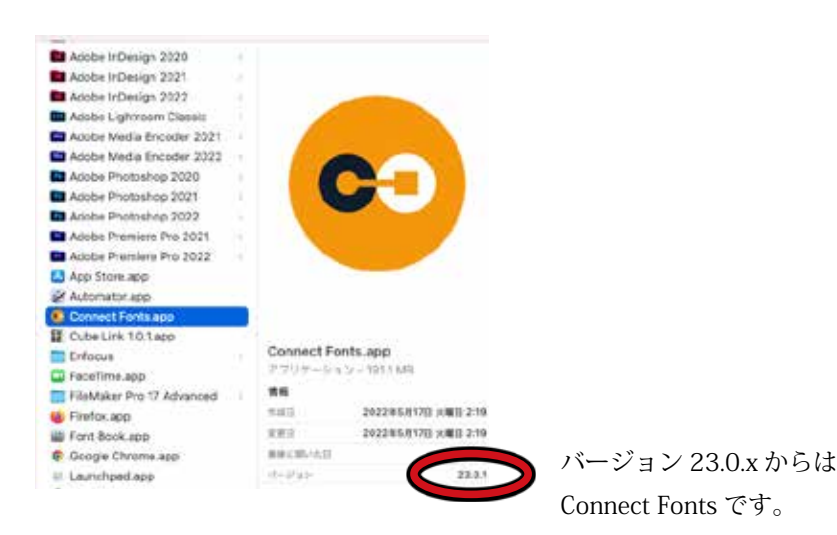

- - - - - - - - - - - - - - - - - - - - - - - - - - - - - - - - - - - - - - - - - - - - - - - - - -

1. フォントのバック(セット毎にバックアップを行う)

- - - - - - - - - - - - - - - - - - - - - - - - - - - - - - - - - - - - - - - - - - - - - - - - - -

セットを選択して右クリック>出力用フォントの収集、またはファイルメニュー>出力用フォントの収集を行って、 Suitcase Fusion からフォントを書き出します。

フォントの収集を「ライブラリ」単位で行うと「セット」によるグループ化は無視されます。

グループ化を維持したい場合は「セット」単位でフォントを収集してください。

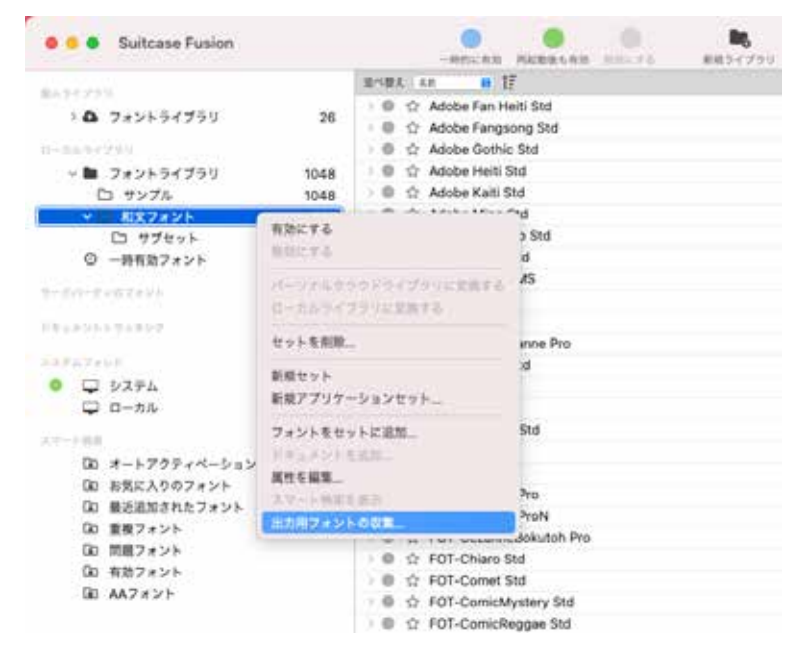

- - - - - - - - - - - - - - - - - - - - - - - - - - - - - - - - - - - - - - - - - - - - - - - - - - 2. メーカー側で Extensis アカウントの修正作業 - - - - - - - - - - - - - - - - - - - - - - - - - - - - - - - - - - - - - - - - - - - - - - - - - - 。メーカー側での作業です

- - - - - - - - - - - - - - - - - - - - - - - - - - - - - - - - - - - - - - - - - - - - - - - - - -

3. 新しい Extensis アカウントでログイン - - - - - - - - - - - - - - - - - - - - - - - - - - - - - - - - - - - - - - - - - - - - - - - - - -

Suitcase Fusion メニュー>ログアウト からログアウトして、新しいメールアドレスで再度ログインします。

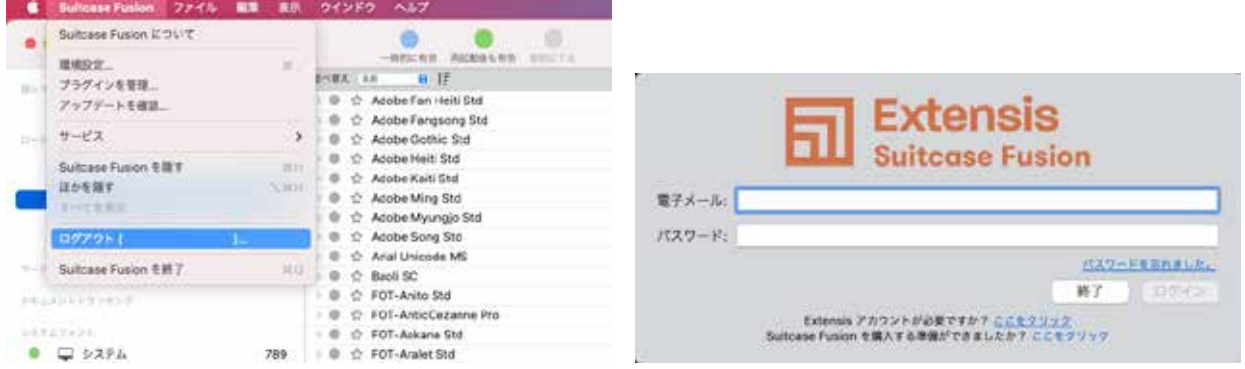

ログインが可能でライブラリ、セット、フォントが復元できている場合はそのまま利用してください。

- - - - - - - - - - - - - - - - - - - - - - - - - - - - - - - - - - - - - - - - - - - - - - - - - -

4. 新しい Font Vault を要求された場合は、新しい Font Vault を作成し、セットとフォントを復元

- - - - - - - - - - - - - - - - - - - - - - - - - - - - - - - - - - - - - - - - - - - - - - - - - -

新しいメールアドレスでログインした際に下図のようなメッセージが表示される場合は「新規 Vault を作成」ボタン をクリックして、新しい Font Vault を作成します。

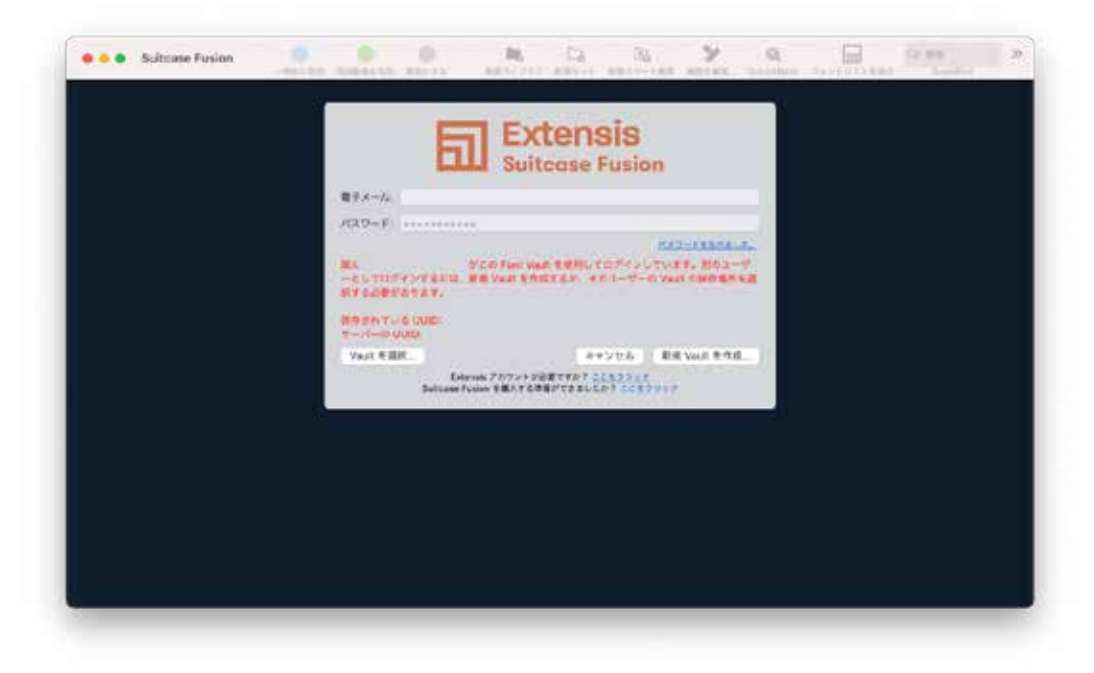

Font Vault の保存場所の選択を求められますが、保存場所は任意です。(自分のコンピュータ内のみ)

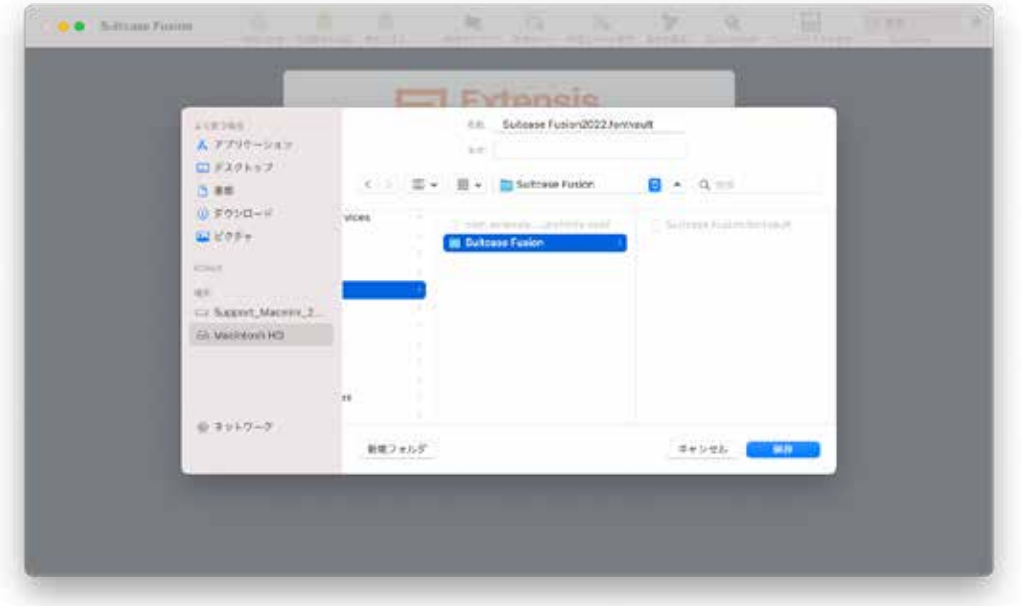

1 で保存したバックアップを Suitcase Fusion の画面左側にあるローカルライブラリ>フォントライブラリ という文 字にドラッグ&ドロップしてフォントを登録します。 フォルダごとドラッグ&ドロップすると、セットとしても登録されます。

Suitcase Fusion オンラインヘルプ:

https://www.swtoo.com/extensis/suitcase\_22\_help/firstlaunch/